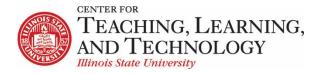

CTLT provides faculty support for ReggieNet by e-mail, phone, and in person. Please email CTLT@ilstu.edu or call (309) 438-2542 if you have questions.

# **ReggieNet: Polls**

Video - ReggieNet: Polls

If you are an instructor or site owner, the **Polls** tool allows you to conduct anonymous voting. The tool has the following features.

- Each poll contains a single question. For conducting polls containing multiple questions, consider using the Tests & Quizzes tool instead. For more information on that tool, see Tests & Quizzes.
- Users may vote once per poll.
- You may enter any number of answer options for a question and may specify how many or few
  options each user may choose. You may also allow a user to choose none of the options.
- You control the display of results to site participants.

## Adding a Poll

- 1. Click the **Add a poll** tab.
- 2. Enter Questions and Additional Instruction (optional).
- 3. Specify an opening and closing date and time for this poll. Use the Calendar icons to make selections, if desired.
- 4. In the **Limits** section, use the pulldown lists to select the minimum and maximum number of options each user can select when answering the question. To restrict users to a single answer, use the default entry of 1 in each pulldown list.
- 5. In the **Results are visible** section, click a radio button to indicate your preference as to when, if ever, results will be displayed to site participants. Note the following:
  - Choosing "always" makes the results available to all, even those who have not yet voted.
  - Choosing "to participants who have voted, or after closing date" makes the results available to all, even those who have not yet voted, but only after the closing date.
- 6. To save the question and continue, click the **Save and add options** button. ReggieNet displays the Add an Option screen. Or, to cancel your work and return to the home page, click **Cancel**.
- 7. Enter the text of an answer option in the box.
- 8. Choose one of these options:

ReggieNet: Polls 6/12/20 Page 1

- If you have entered all desired answers for this poll, click the Save button. ReggieNet displays the Add a Poll screen again, complete with the text of the question and answers you have entered.
- To save this answer and add another answer option, click Save and add options.
- To exit without saving your work on this screen, click Cancel.
- 9. Assuming that you are continuing your work on this poll, review the question, answer options, and other information shown on the Add a Poll screen and then click **Save**.

#### **Editing a Poll**

- 1. Find the poll you want to change and click the **Edit** link beneath the question.
- 2. Make changes to the question text, additional instructions, dates, limits, and results display options as desired.
- 3. If desired, change the answer options in any of these ways:
  - To add another option, click the Add option link under the Options section heading.
  - To change an option, click the Edit link to the right of the option text and proceed.
  - To delete an option, click the Delete link to the right of the option text and then click Remove when ReggieNet displays the delete confirmation screen.
- 4. Review the changes you have made. If they are as expected, click **Save**.

#### **Deleting a Poll**

- 1. Find the poll you want to change and click the **Remove** box to the far right of the question.
- 2. Click the **Remove selected polls** button near the bottom of the screen. ReggieNet deletes the poll immediately.

### Voting

- 1. Find the poll you want and click the question. ReggieNet displays the Vote screen. Note the following:
  - If only one answer can be selected, ReggieNet displays a round radio button to the left of each answer.
  - If multiple answers can be selected, ReggieNet displays a square check box to the left
    of each answer. You will not be allowed to select more than the maximum number of
    answers permitted.
- 2. Click the option(s) that best express your opinion.
- 3. Click the **Vote!** Button or another appropriate option.

## **Displaying Poll Results**

Find the poll you are interested in and click the **Results** link to the right of the question. ReggieNet displays the Results screen.